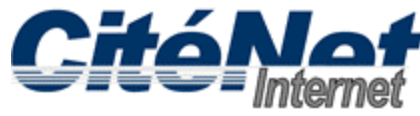

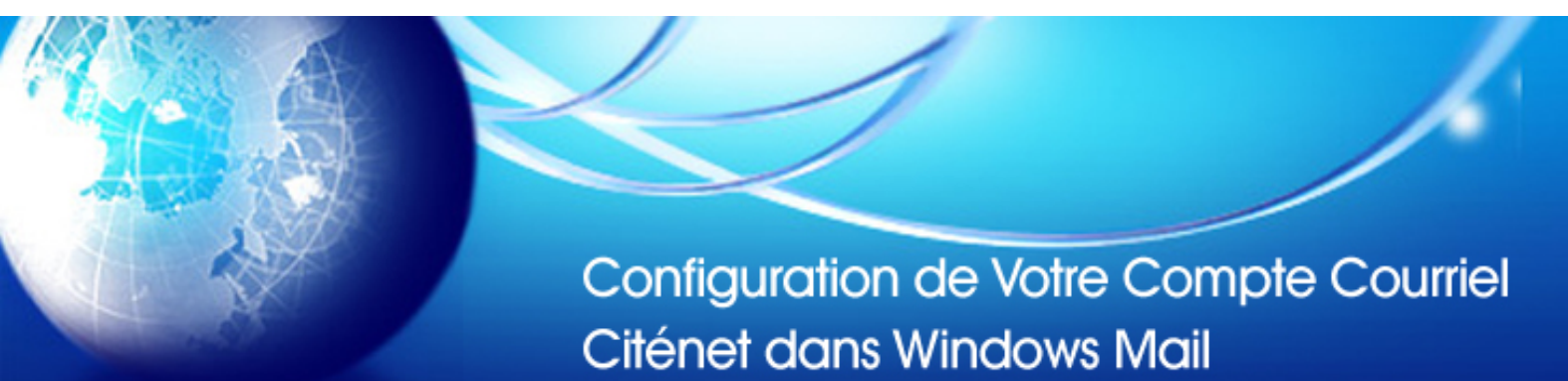

#### **Étape 1:**

Cliquer sur "**Démarrer**", sélectionner "**Tous les programmes**" et Cliquer sur "**Windows Mail**".

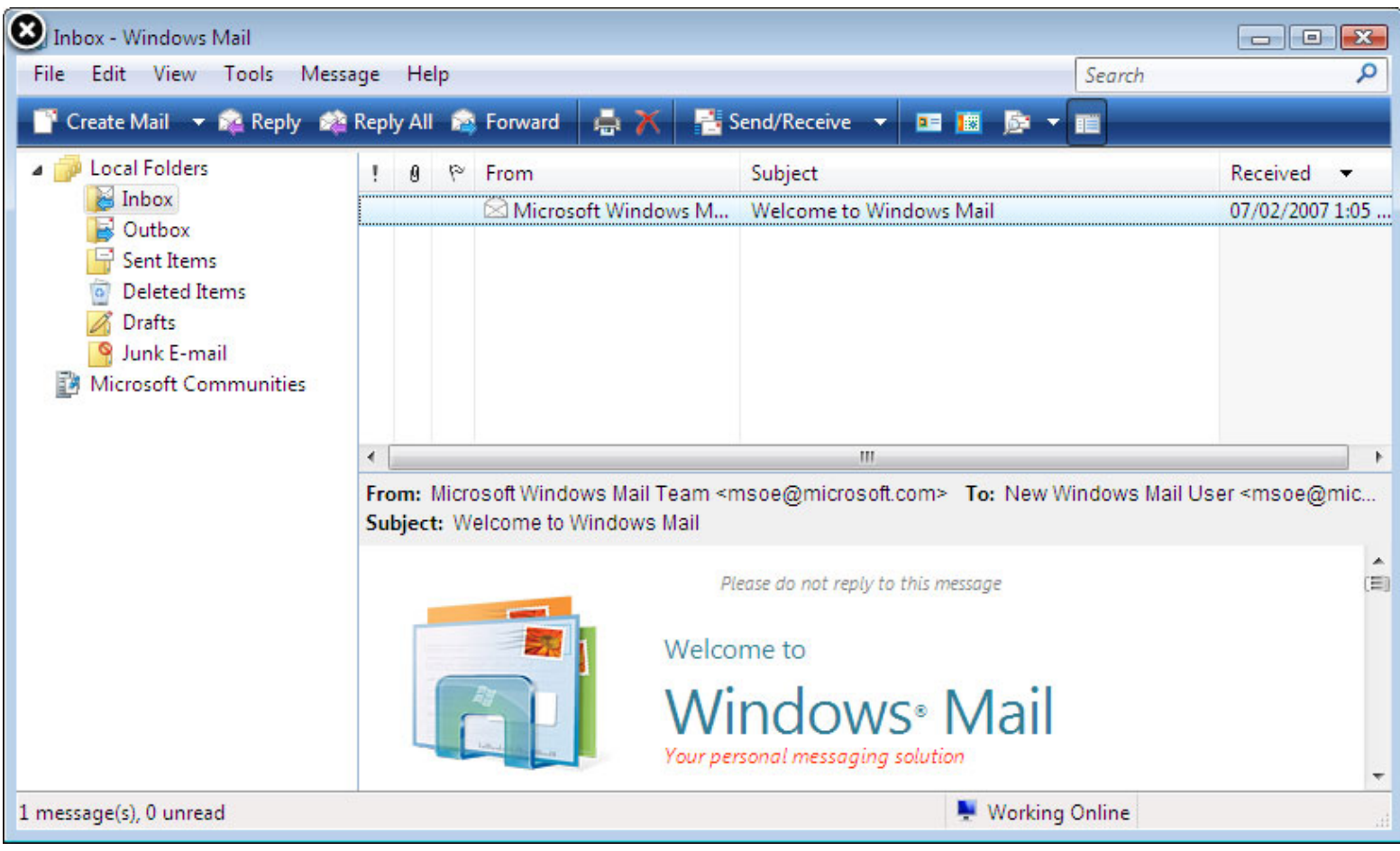

#### **Étape 2:**

Si c'est la première fois que vous avez lancé Windows Mail, vous serez invité à entrer un "**nom**" qui indique l'identité de la personne qui envoi le message. . Entrer ce nom tel que vous souhaitez le voir apparaître dans le champ De: lorsque vous envoyez un message.

# **Étape 3:**

Sélectionner "**Outils**" dans le menu du haut et Cliquer sur "**Comptes**".

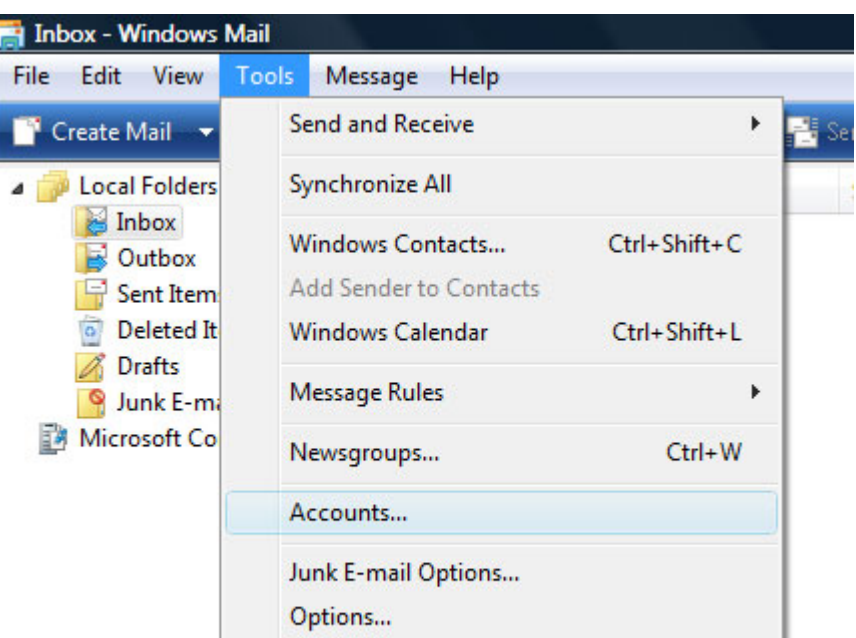

### **Étape 4:**

Cliquer sur "**Ajouter**".

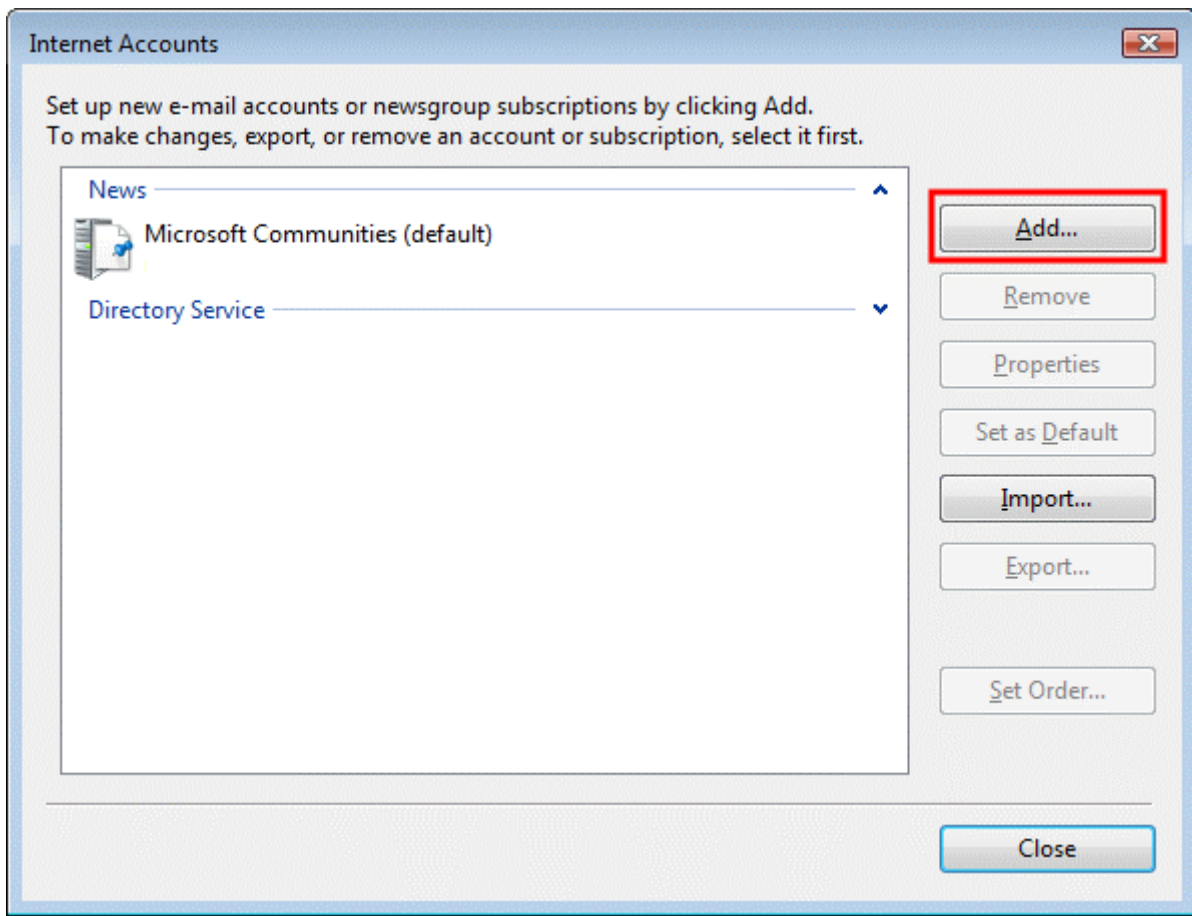

# **Étape 5:**

Sélectionner "**Compte de messagerie**". Cliquer sur "**Suivant**".

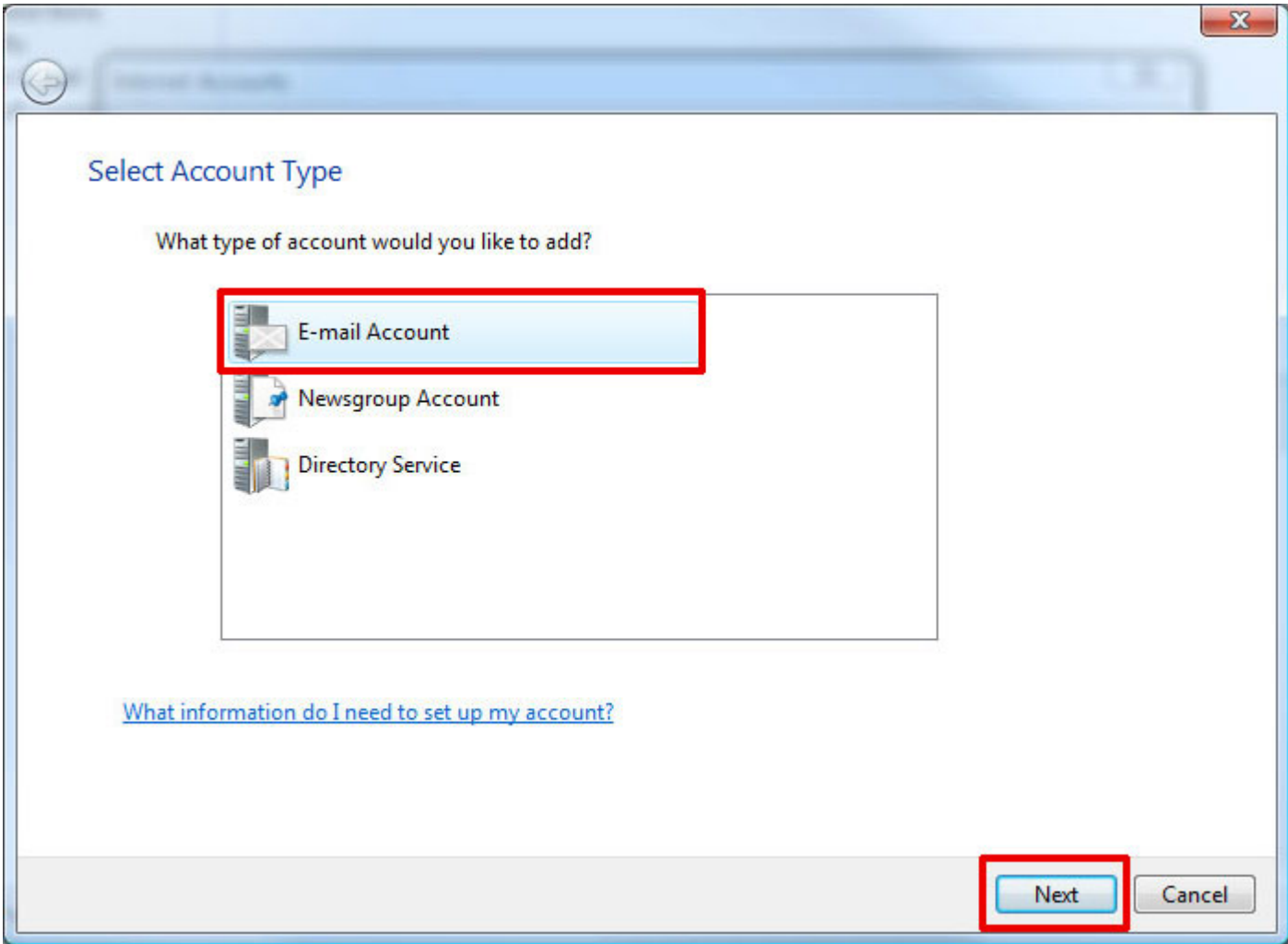

# **Étape 6:**

Entrer votre "**nom**" de nouveau. Cliquer sur "**Suivant**".

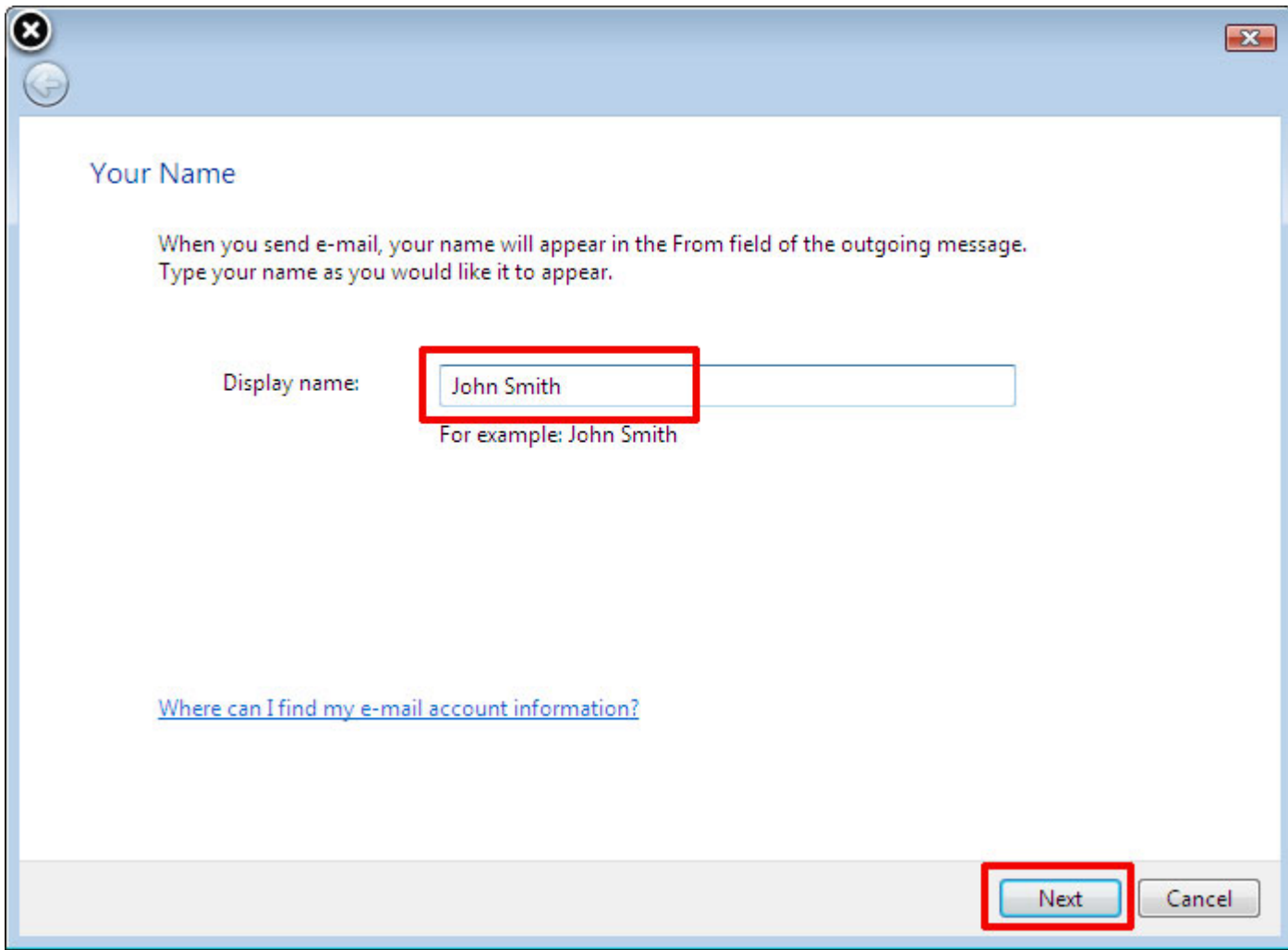

### **Étape 7:**

Entrer votre adresse de messagerie CitéNet (par exemple jsmith@citenet.net). Cliquer sur "Suivant".

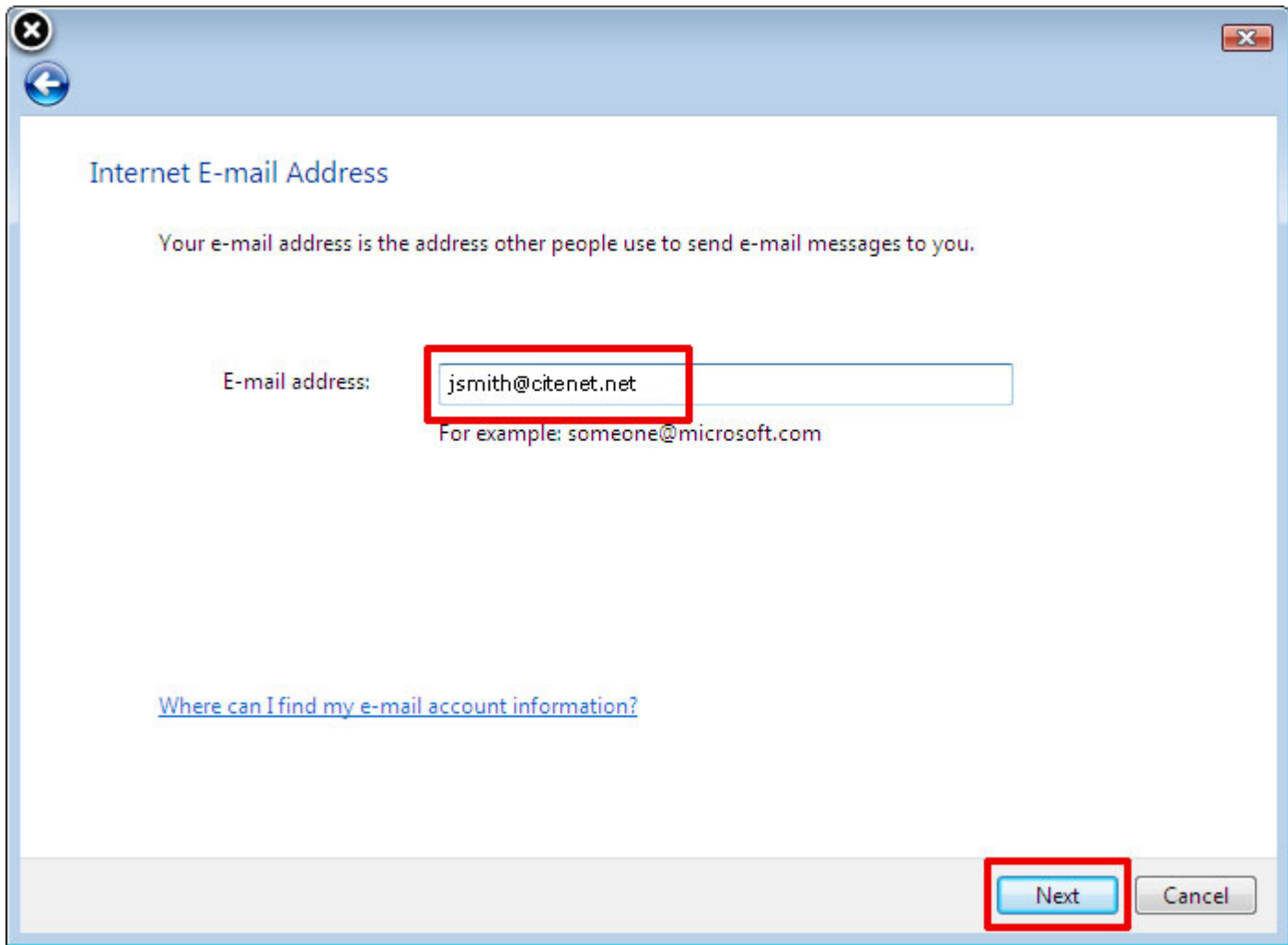

Assurez-vous que "connecter avec l'authentification par mot de passe sécurisé" n'est pas coché.

#### **Étape 8:**

Entrer les paramètres du serveur de messagerie comme suit: Type de serveur de Messagerie pour courrier entrant: POP3 Serveur de messagerie pour Courrier entrant (POP3 or IMAP): **pop.citenet.net** Nom du serveur de messagerie pour courrier sortant: **smtp.citenet.net**

Le Serveur sortant requiert une authentification: facultatif (Cocher cette fonction si vous utilisez Windows Mail sur un ordinateur portable avec une autre connexion Internet, autres que CitéNet, pour la vérification et l'envoi de vos messages.)

Cliquer sur "**Suivant**" une fois terminé.

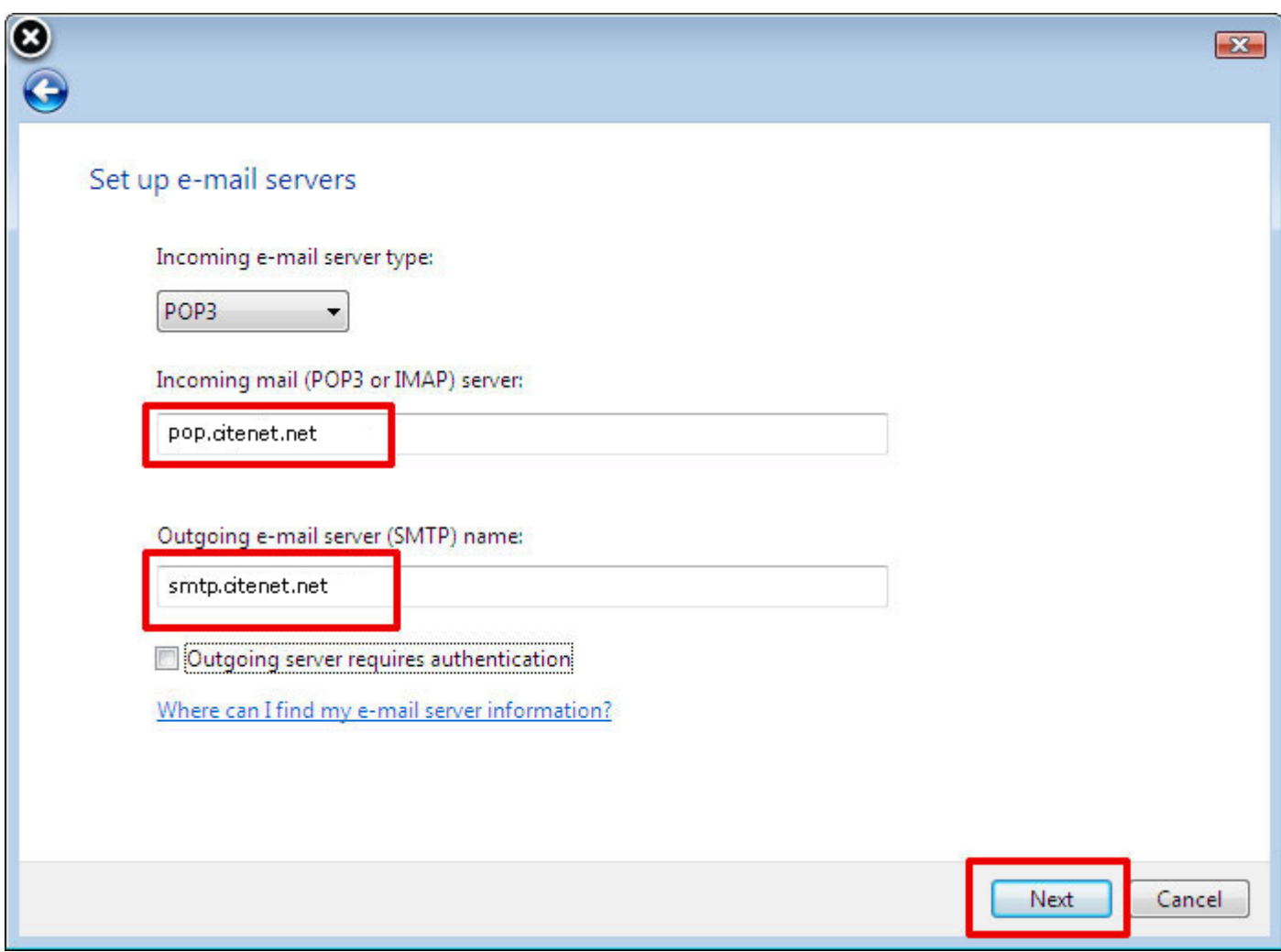

#### **Étape 9:**

Nom d'utilisateur de messagerie : Votre adresse de messagerie principale telle qu'elle apparaît sur le document ACCÈS – FICHE DE RENSEIGNEMENTS

Mot de passe: Votre mot de passe tel qu'il apparaît sur le document ACCÈS – FICHE DE RENSEIGNEMENTS

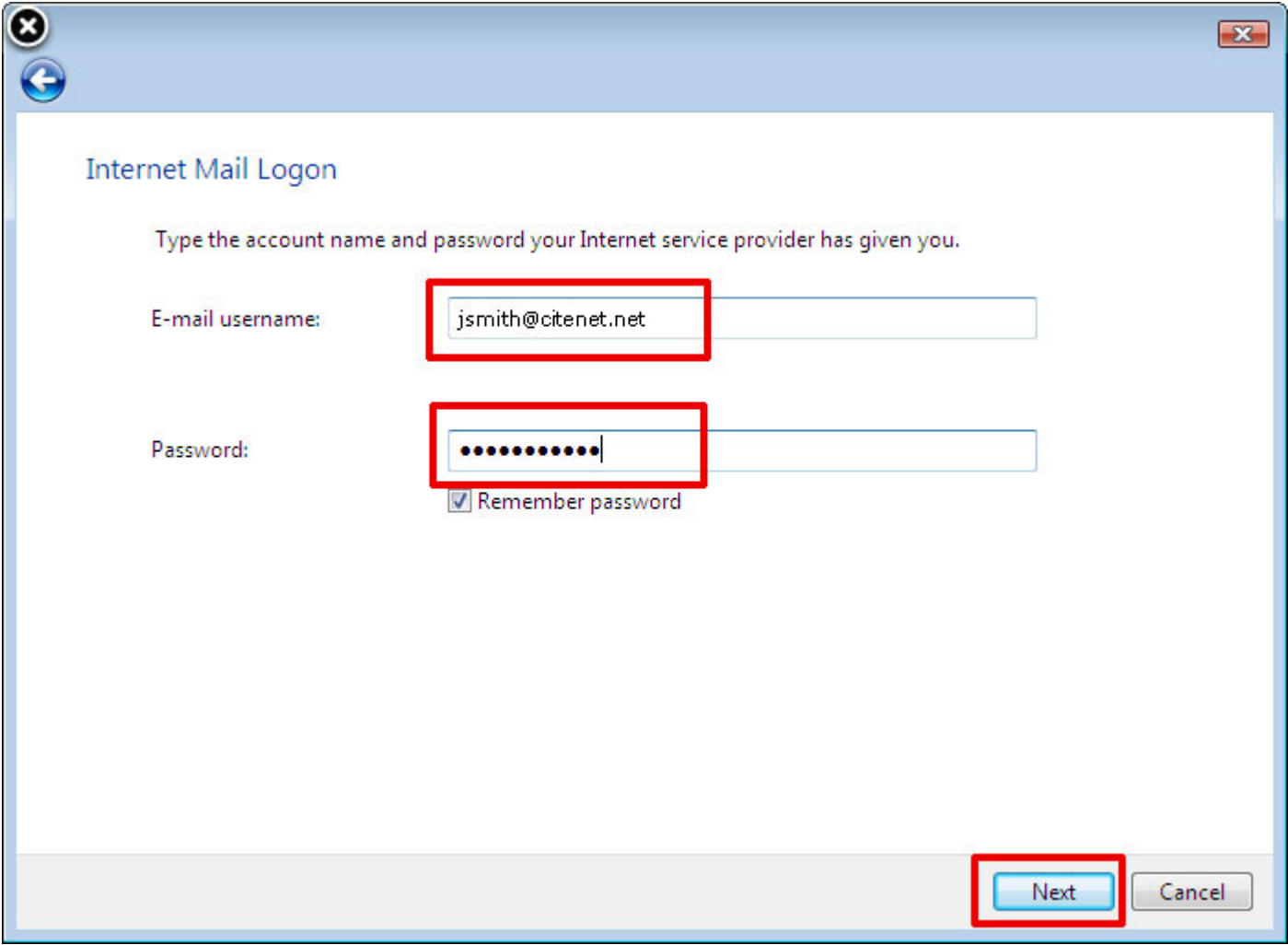

# **Étape 10:**

Cliquer sur "**Terminer**".

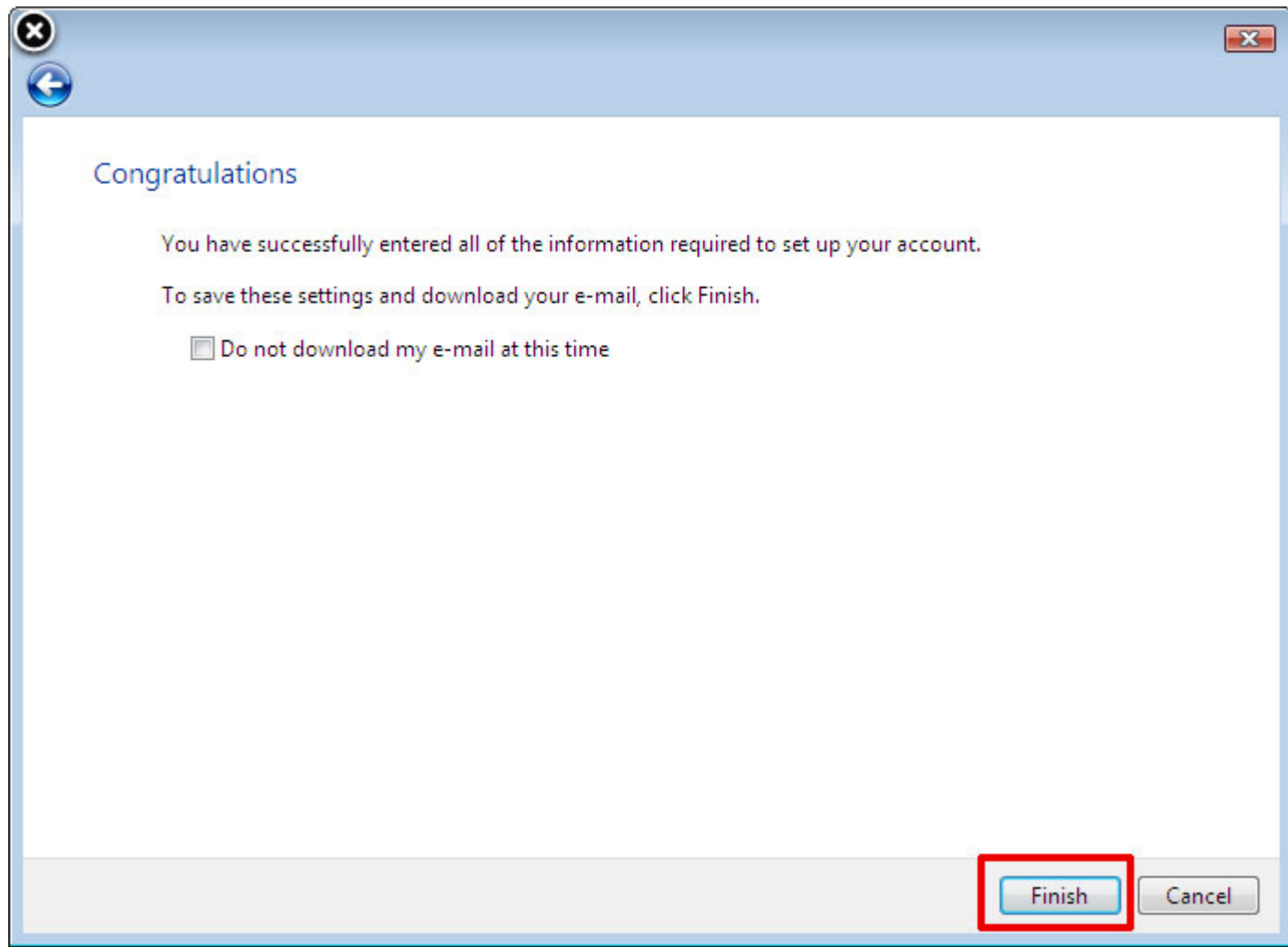